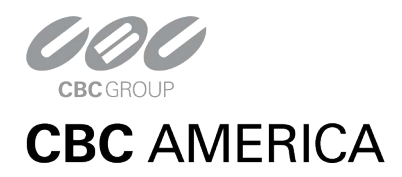

## **Camera**(**1302E**)**OSD**

**Operation Guide**

**ISSUE V1.0**

**DATE 2019-05-06**

## **About This Document**

## <span id="page-1-0"></span>**Purpose**

This document describes how to use the web management system for DVR and the cameras managed by DVR.

## **Symbol Conventions**

The symbols that may be found in this document are defined as follows.

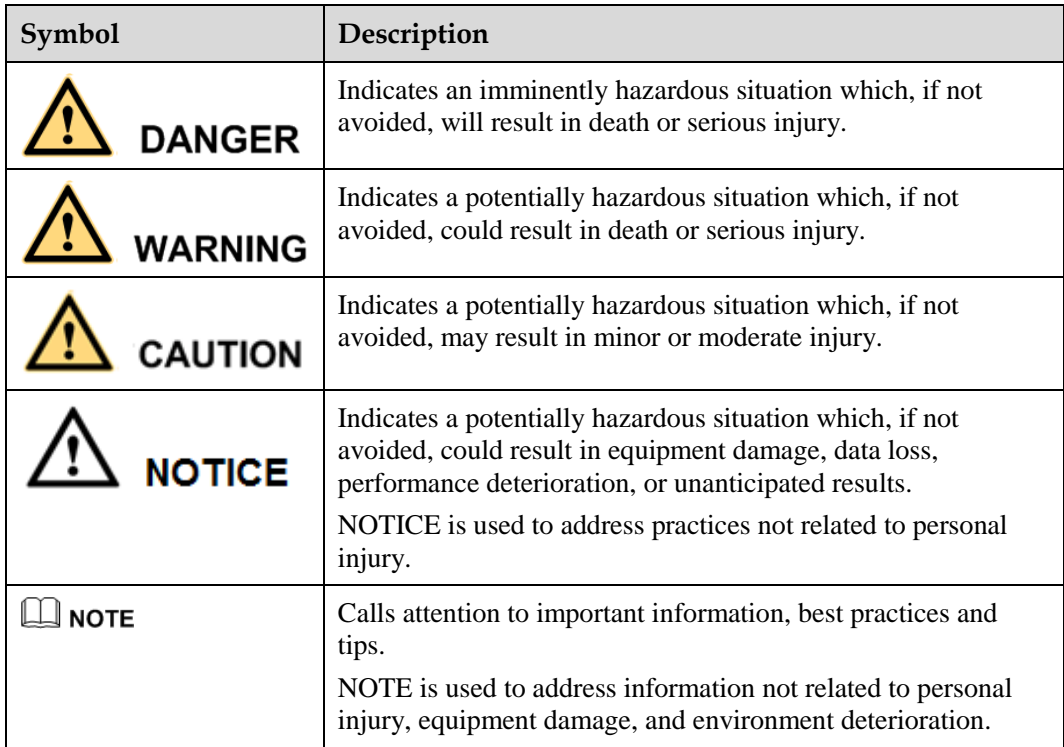

## Contents

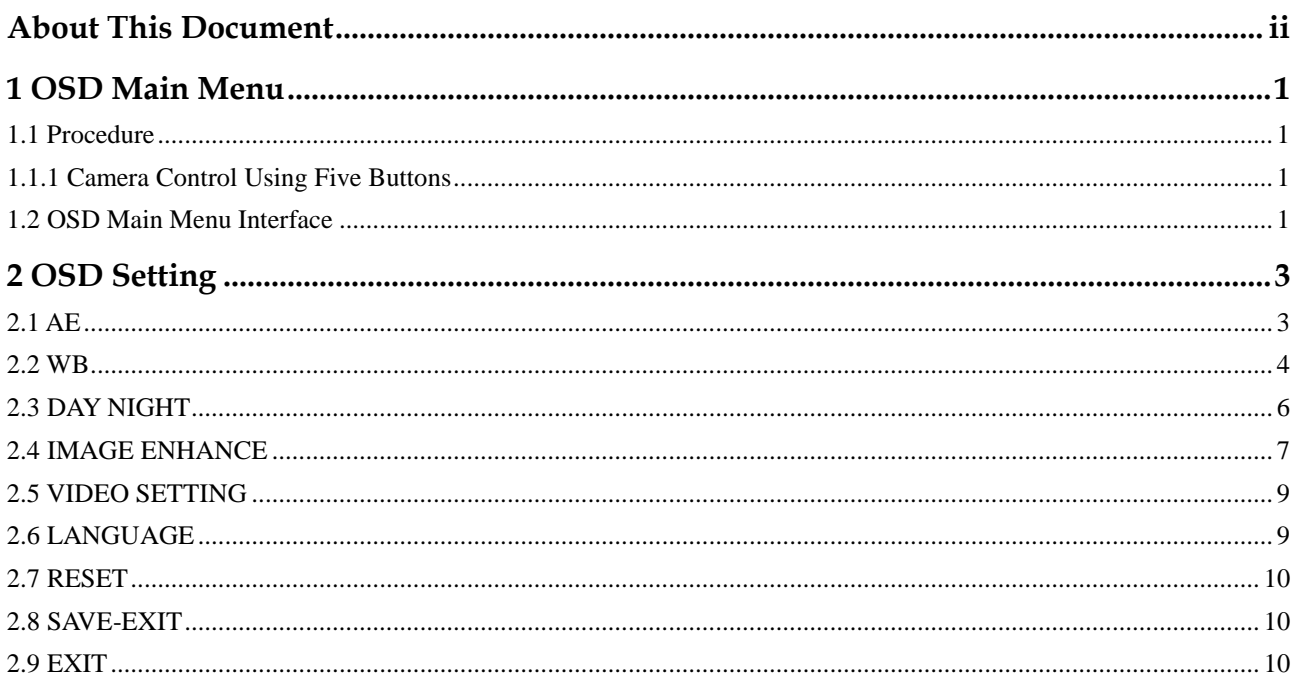

## **1 OSD Main Menu**

## <span id="page-3-0"></span>**1.1 Procedure**

### <span id="page-3-2"></span><span id="page-3-1"></span>**1.1.1 Camera Control Using Five Buttons**

<span id="page-3-4"></span>If your camera has four arrow buttons and one **SET** button, you can use the buttons to operate the OSD main menu[. Figure 1-1](#page-3-4) shows the five buttons.

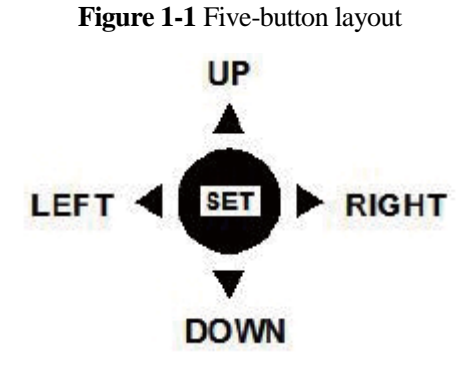

**The buttons have the following functions:**

- **SET:** Press this button to open the OSD main menu or end setup.
- **UP/DOWN:** Press the two buttons to select the upper or lower menu.
- **•** LEFT/RIGHT: Press the two buttons to select different modes.

**----End**

## <span id="page-3-3"></span>**1.2 OSD Main Menu Interface**

The OSD main menu interface includes **AE**, **WB**, **DAY-NIGHT**, **VIDEO SETTING, LANGUAGE**, **RESET, SAVE - EXIT,** and **EXIT**, as shown in [Figure 1-2.](#page-4-0)

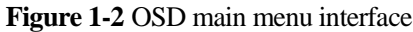

<span id="page-4-0"></span>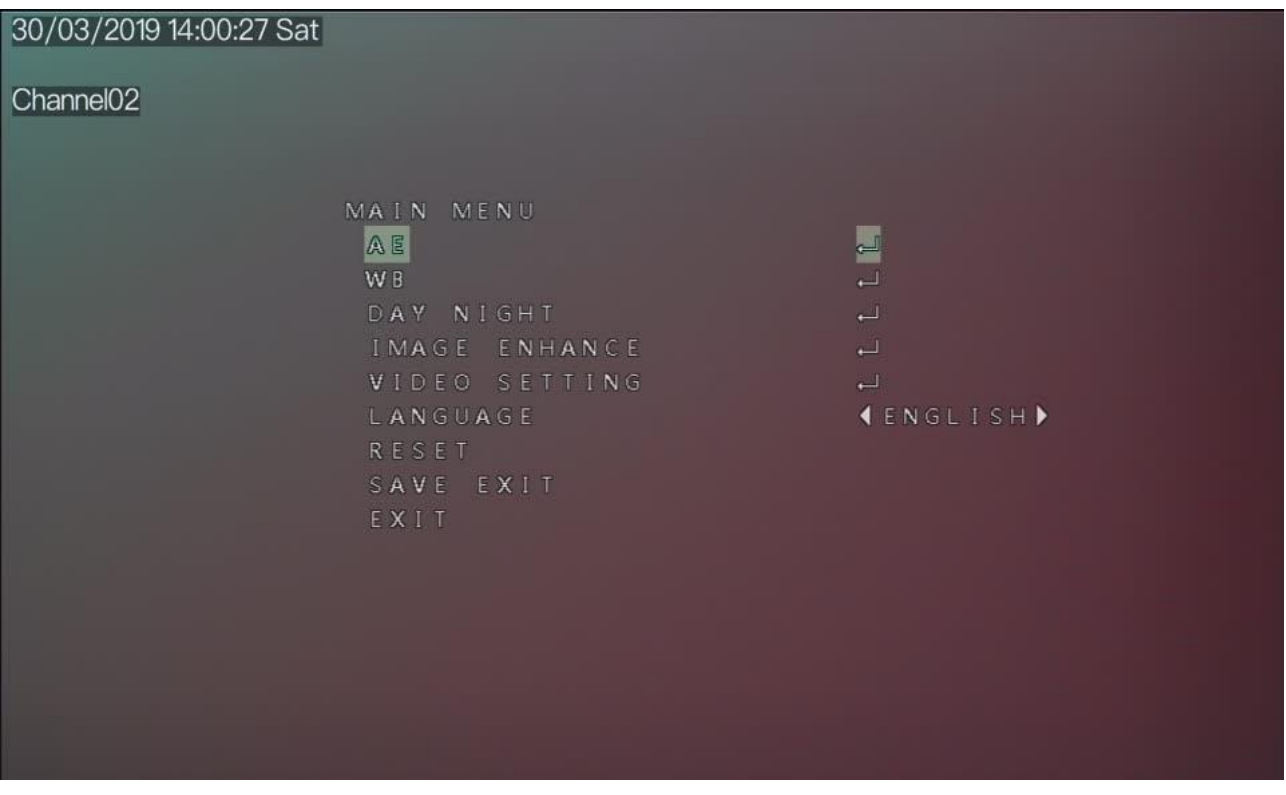

**----End**

# **2 OSD Setting**

## <span id="page-5-1"></span><span id="page-5-0"></span>**2.1 AE**

AE is intended to adjust image brightness by setting parameters such as aperture, shutter, and gain. The **EXPOSURE** interface includes **BRIGHTNESS**, **EXPOSURE MODE, ADVANCED.**

#### **Procedure**

Step 1 Press the **UP** or **DOWN** button to select **AE**.

Step 2 Press the **SET** button to open the **EXPOSURE** interface, as shown in [Figure](#page-5-2) 2-1.

<span id="page-5-2"></span>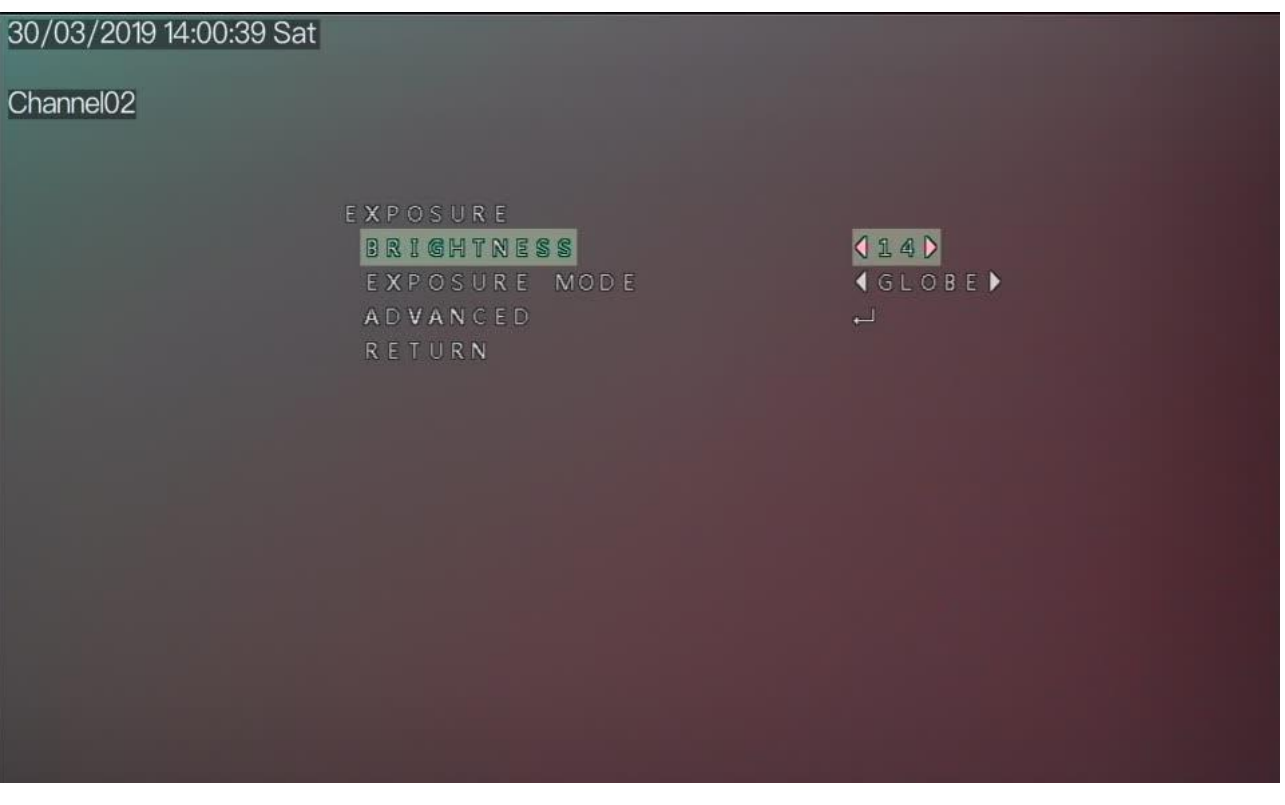

#### **Figure 2-1 EXPOSURE** interface

Step 3 Press the **UP** or **DOWN** button to select **BRIGHTNESS** and press the **LEFT** or **RIGHT**  button to select a brightness value. The default brightness is 16 and the setting range is 0-30.

Step 4 Press the **UP** or **DOWN** button to select **EXPOSURE MODE** and press the **LEFT** or **RIGHT** button to select a exposure mode.

The exposure mode includes **GLOBE,** and **BLC**.

− BLC: Press the **LEFT** or **RIGHT** button to select BLC, press the **LEFT** or **RIGHT**  button to adjust BLC value. The default BLC is 4, and the setting range is 1-8.

- − GLOBE: Press the **LEFT** or **RIGHT** button to select GLOBE.
- Step 5 Press the **UP** or **DOWN** button to select **ADVANCED** and press the **SET** button to set exposure parameters, as shown in [Figure 2-2](#page-6-1)

<span id="page-6-1"></span>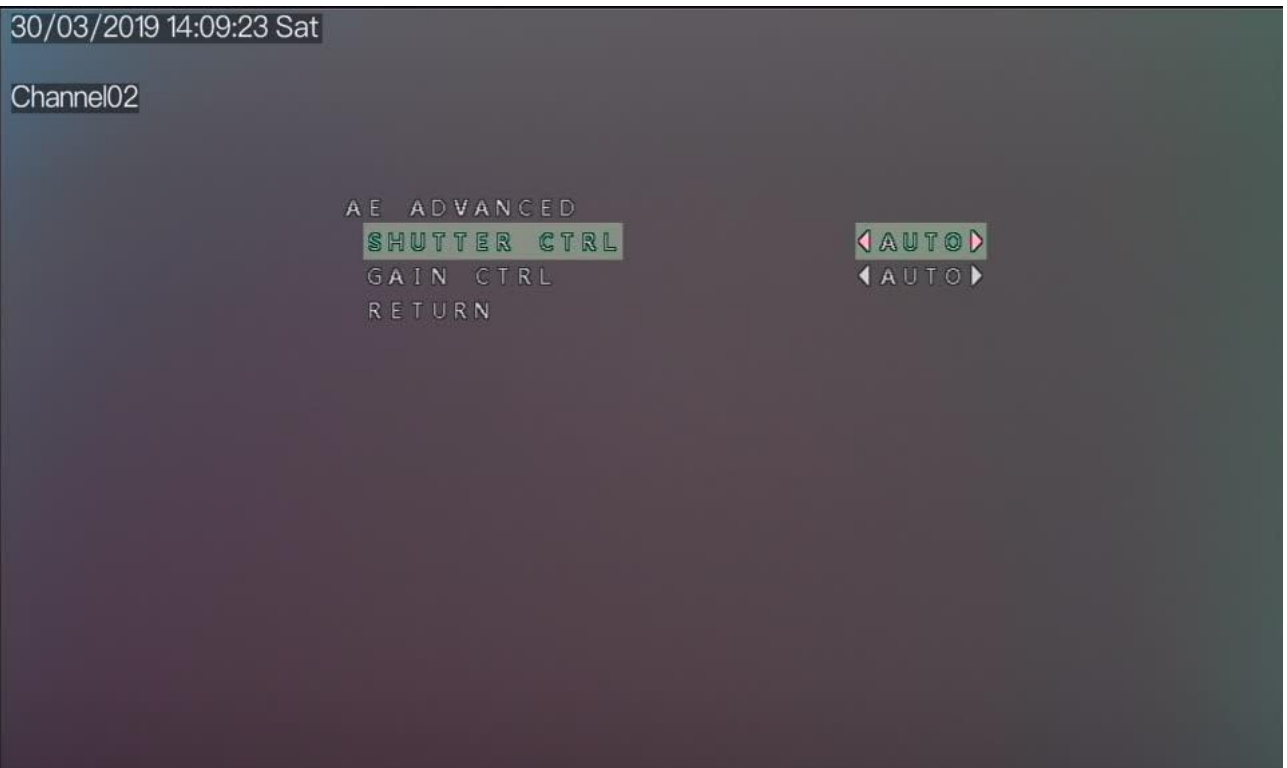

**Figure 2-2** AE ADVANCED interface

− SHUTTER CTRL: Press the **UP** or **DOWN** button to select **SHUTTER CTRL**, press the **LEFT** or **RIGHT** button to select AUTO or MANUAL, manual mode, user adjust SHUTTER.

− Press the **UP** or **DOWN** button to select **GAIN CTRL** and press the **LEFT** or **RIGHT**  button to select AUTO or MANUAL, MANUAL mode to adjust ANALOG GAIN and DIGITAL GAIN.

Step 6 Press the **UP** or **DOWN** button to select **RETURN** and press the **SET** return to the OSD main menu interface.

**----End**

### <span id="page-6-0"></span>**2.2 WB**

White balance is intended to reproduce the actual colors of the observed scene when the illuminance and color temperature of the target object are changed. You can set **WB** to **MWB** or **ATW.**

#### **Procedure**

Step 1 Press the **UP** or **DOWN** button to select **WB**. Press the **SET** button to open the **WB** interface, as shown in [Figure 2-3.](#page-7-0)

<span id="page-7-0"></span>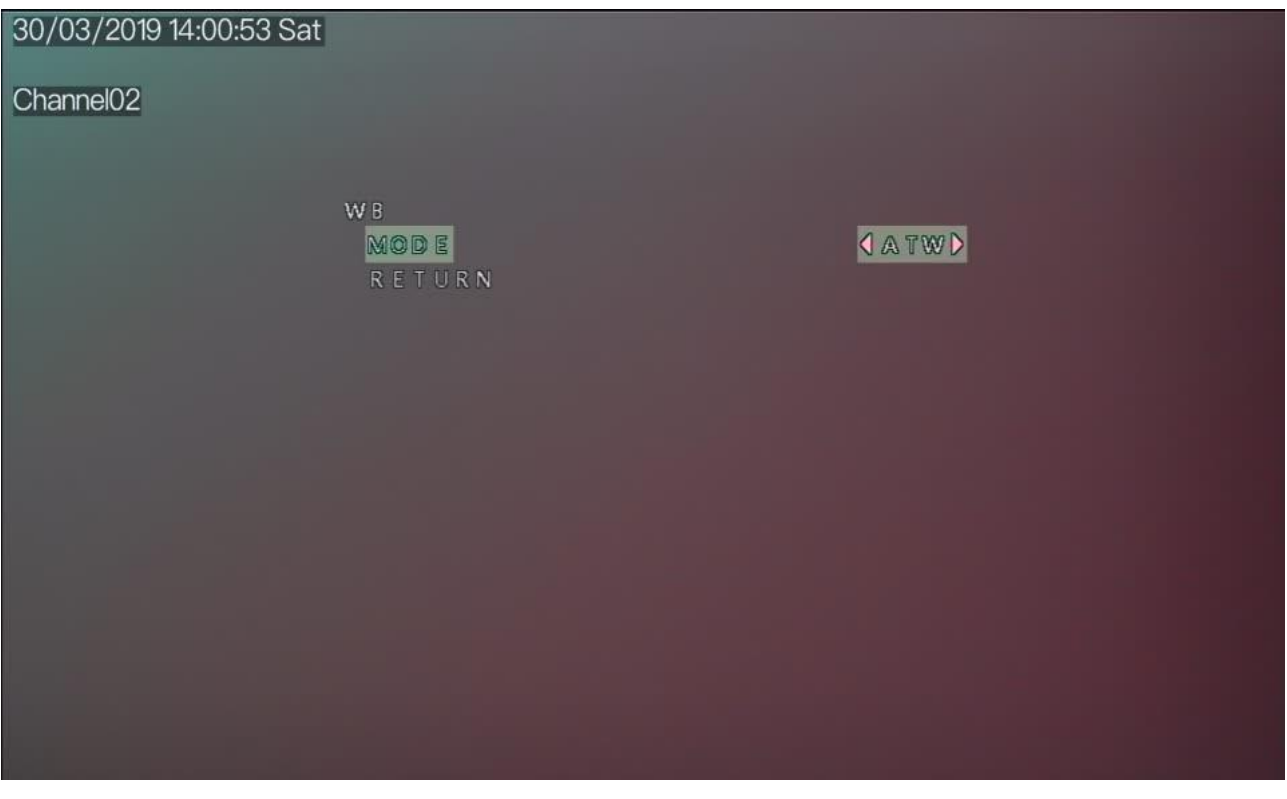

**Figure 2-3 AWB** interface

Step 2 Press the **LEFT** or **RIGHT** button to set the **MODE**. The options are **ATW, MWB**. The default mode is **ATW**

When **MWB** mode is selected, you can set white balance parameters, as shown in [Figure 2-4.](#page-8-1)

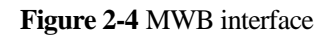

<span id="page-8-1"></span>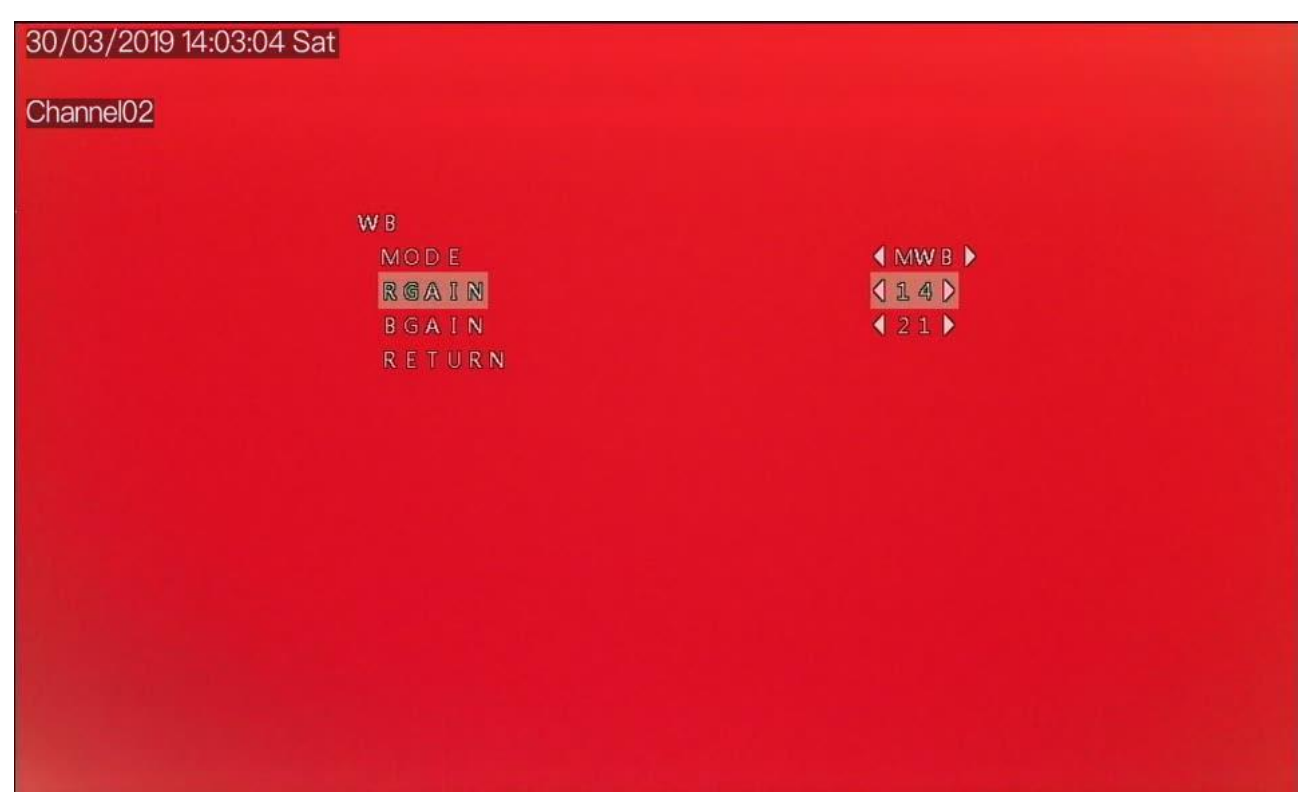

- 1. Press the **UP** or **DOWN** button to select **RGAIN**, and press the **LEFT** or **RIGHT** button to set **RGAIN**. The default RGAIN is 18 and the setting range is 0-32.
- 2. Press the **UP** or **DOWN** button to select **BGAIN**, and press the **LEFT** or **RIGHT** button to set **BGAIN**. The default BGAIN is 18 and the setting range is 0-32
- Step 3 Press the **UP** or **DOWN** button to select **RETURN**, and press the **SET** button to return to the OSD main menu interface.

**----End**

## <span id="page-8-0"></span>**2.3 DAY NIGHT**

You can set **Day-Night** to **BW, COLOR, AUTO,** or **EXT**.

#### **Procedure**

Step 1 Press the **UP** or **DOWN** button to select **Day-Night**. Press the **SET** button to open the **Day /Night** interface, as shown in [Figure 2-5.](#page-9-1)

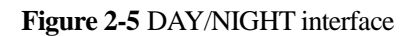

<span id="page-9-1"></span>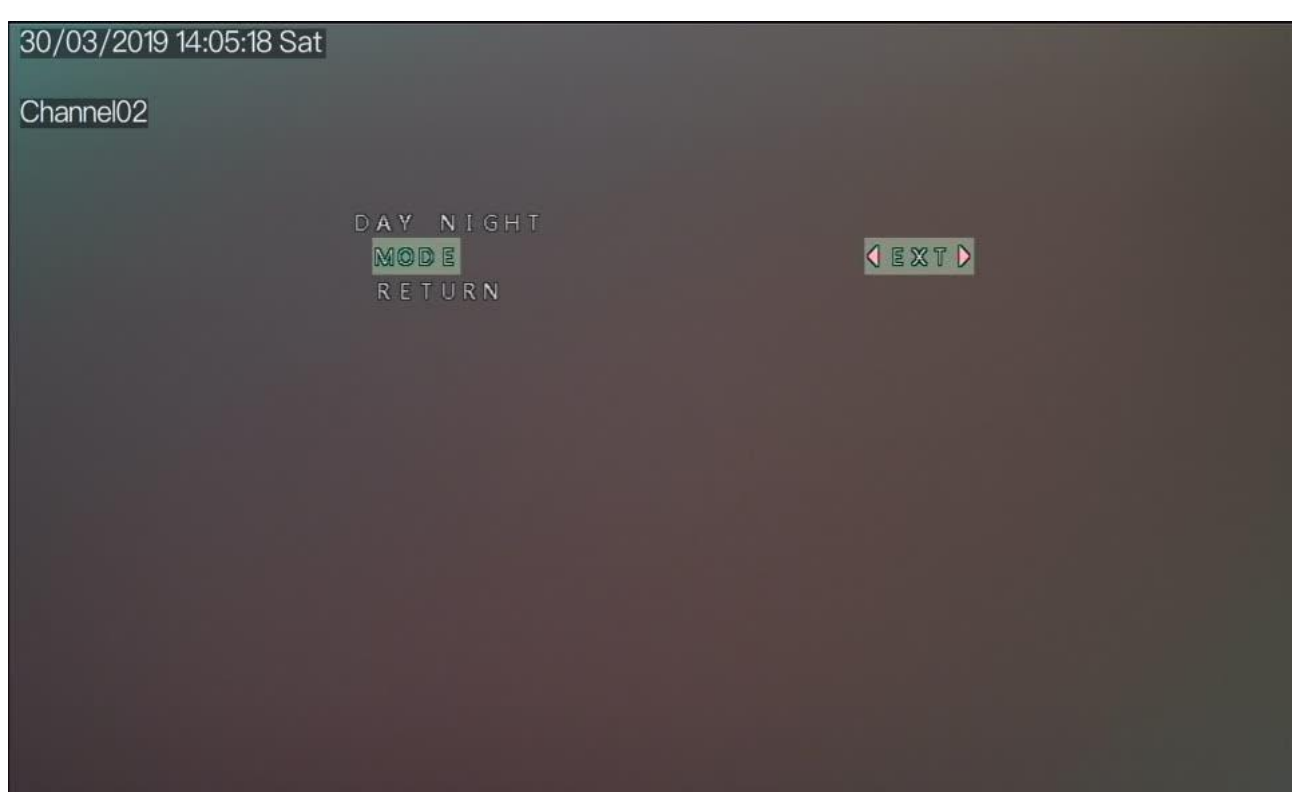

- Step 2 Press the **LEFT** or **RIGHT** button to set the Mode.
- Step 3 Press the **UP** or **DOWN** button to select **RETURN** and press the **SET** return to the OSD main menu interface.

**----End**

## <span id="page-9-0"></span>**2.4 IMAGE ENHANCE**

The **Image Enhance** interface includes **CONTRAST**, **SHARPNESS**, **COLOR GAIN** and **3DNR,** as shown in [Figure 2-6.](#page-10-0)

#### **Figure 2-6** Image enhance

<span id="page-10-0"></span>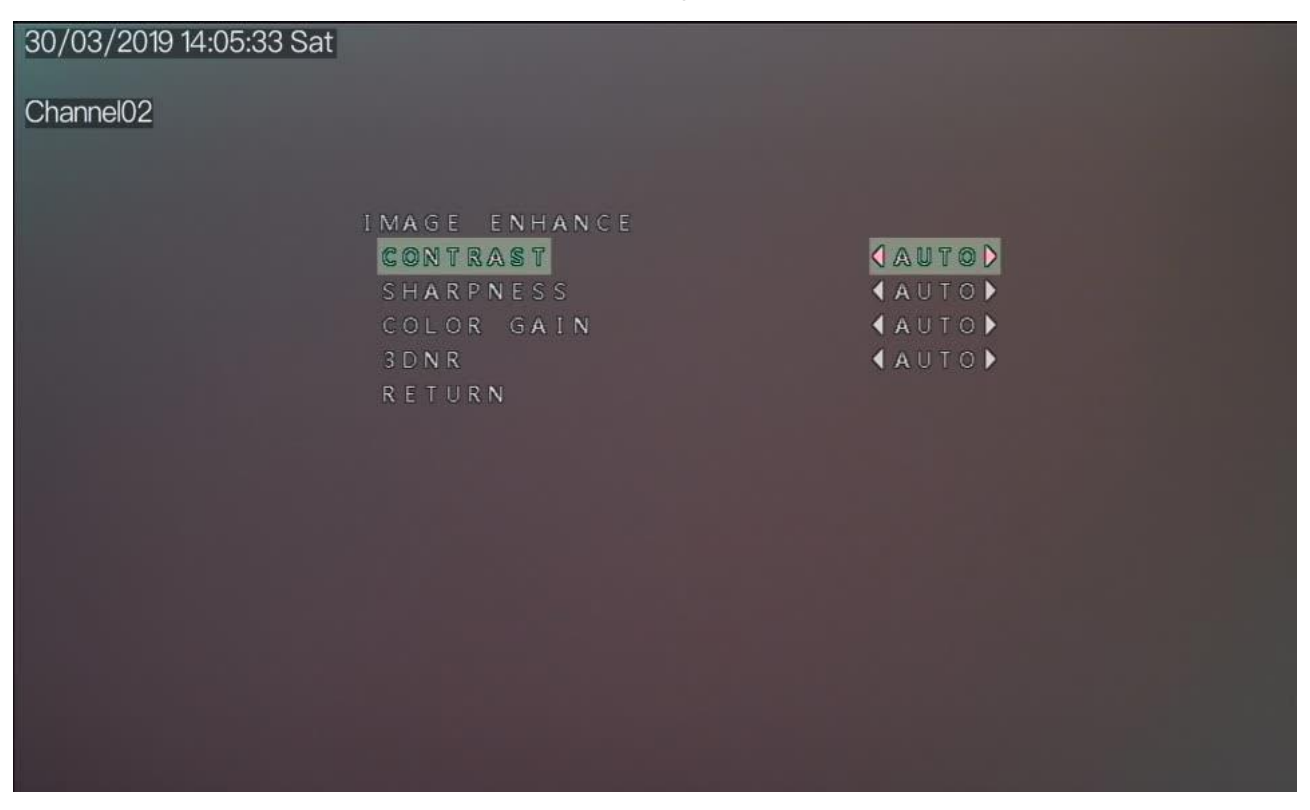

#### **Procedure**

- Step 1 Press the **UP** or **DOWN** button to select **IMAGE ENHANCE**. Press the **SET** button to open the **IMAGE ENHANCE** interface.
- Step 2 Press the **UP** or **DOWN** button to select **CONTRAST**. Press the **LEFT** or **RIGHT** button to choose manual or auto , manual mode need press **DOWN** button to go next one, press the **LEFT** or **RIGHT** button set the **CONTRAST** value. The default contrast is 35 and the setting range is 0-40.
- Step 3 Press the **UP** or **DOWN** button to select **SHARPNESS**. Press the **LEFT** or **RIGHT** button to choose manual or auto , manual mode need press **DOWN** button to go next one, press the **LEFT** or **RIGHT** button set the **SHARPNESS** value. The default sharpness is 5 and the setting range is 0-16.
- Step 4 Press the **UP** or **DOWN** button to select **COLOR GAIN**. Press the **LEFT** or **RIGHT** button to choose manual or auto , manual mode need press **DOWN** button to go next one, press the **LEFT** or **RIGHT** button set the **COLOR GAIN** value. The default color gain is 8 and the setting range is 0-30.
- Step 5 Press the **UP** or **DOWN** button to select **3DNR**. Press the **LEFT** or **RIGHT** button to choose manual or auto , manual mode need press **DOWN** button to go next one, press the **LEFT** or **RIGHT** button set the **3DNR** value. The default DNR is 6 and the setting range is 0-30.
- Step 6 Press the **UP** or **DOWN** button to select **RETURN** and press the **SET** return to the OSD main menu interface.

## <span id="page-11-0"></span>**2.5 VIDEO SETTING**

The **Video Setting** interface includes **VIDEO STANDRADN HD FORMAT** and **WDR.**

#### **Procedure**

Step 1 Press the **UP** or **DOWN** button to select **VIDEO SETTING**. Press the **SET** button to open the **VIDEO SETTING** interface, as shown in [Figure 2-7.](#page-11-2)

<span id="page-11-2"></span>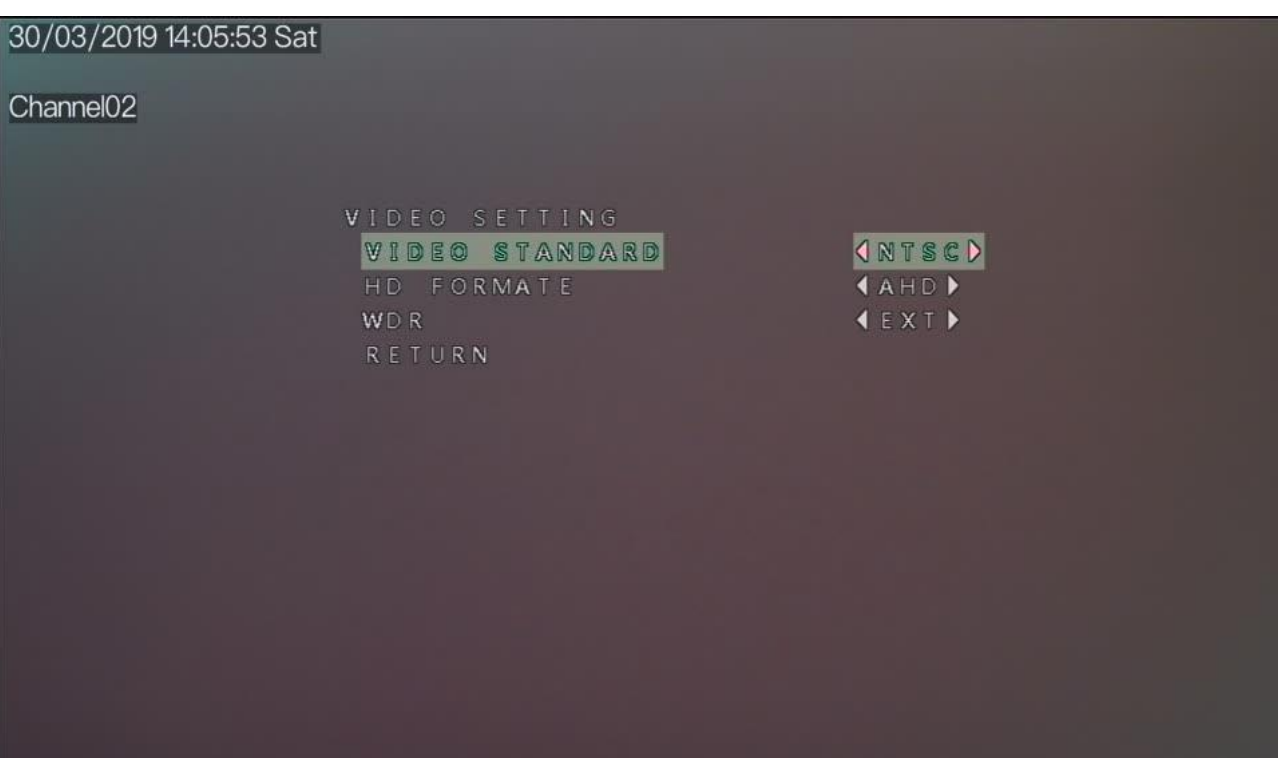

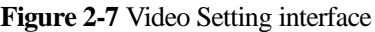

- Step 2 Press the **UP** or **DOWN** button to select VIDEO STANDARD and press the **LEFT** or **RIGHT** button to choose. The options are **PAL**, and **NTSC**. The default value is **PAL**. Switch the standard the screen will restart.
- Step 3 Press the **UP** or **DOWN** button to select **HD FORMAT**, and press the **LEFT** or **RIGHT** button to select **AHD, TVI, CVBS** or **CVI.** The default value is **AHD**.
- Step 4 Press the **UP** or **DOWN** button to select **WDR**, and press the **LEFT** or **RIGHT** button to select **EXT, CLOSE** or **OPEN.** The default value is **AHD**.
- Step 5 Press the **UP** or **DOWN** button to select **RETURN** and press the **SET** return to the OSD main menu interface.

## <span id="page-11-1"></span>**2.6 LANGUAGE**

Press the **UP** or **DOWN** button to select **LANGUAGE**, and press the **LEFT** or **RIGHT** button to set this parameter. Supports 10 languages, English, Chinese, Traditional Chinese, Portuguese, Polish, French, Italian, Spanish, Russian, and Japanese.

## <span id="page-12-0"></span>**2.7 RESET**

Press the **UP** or **DOWN** button to select **RESET**, and press the **SET** button to reset the camera OSD parameter.

## <span id="page-12-1"></span>**2.8 SAVE-EXIT**

Press the **UP** or **DOWN** button to select **SAVE-EXIT**, and press the **SET** button to save the OSD settings and return to the camera's real-time video interface.

## <span id="page-12-2"></span>**2.9 EXIT**

Press the **UP** or **DOWN** button to select **EXIT**, and press the **SET** button to discard the OSD settings and return to the camera's real-time video interface.

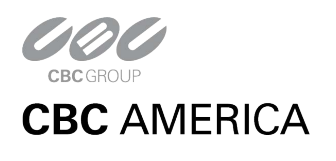

**Issue V1.0 (2019-05-06)** 10